- 1) Please download the latest version of ForexSpeedUp by the link below: [http://www.fx-metropolis.com/files/ForexSpeedUp\\_FT\\_Setup.exe](http://www.fx-metropolis.com/files/ForexSpeedUp_FT_Setup.exe)
- 2) Run **ForexSpeedUp\_FT\_Setup.exe**

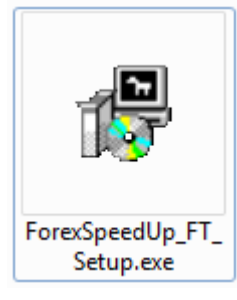

3) Choose folder and click **"Install".**

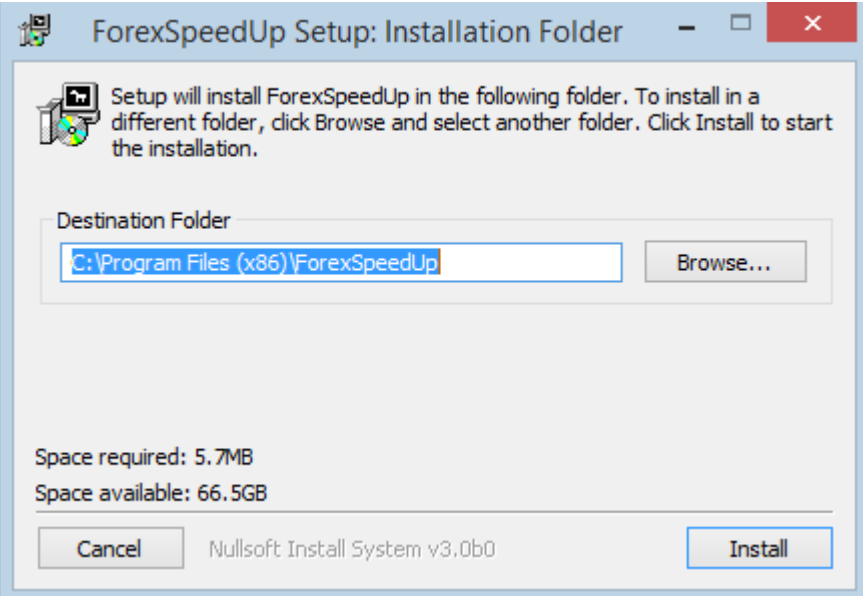

4) After the end of the installation click on the **"Close"** button**.**

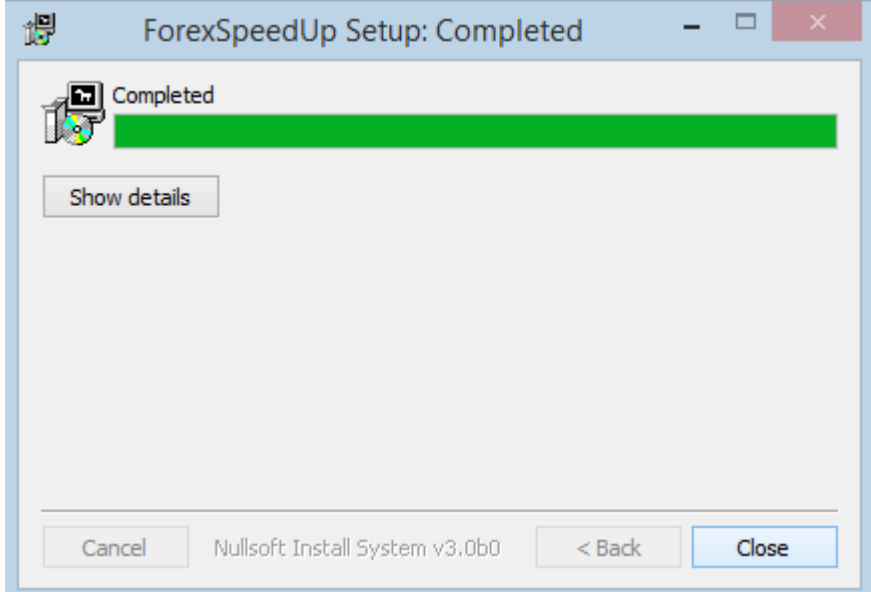

5) When you first run the program, you will see next window:

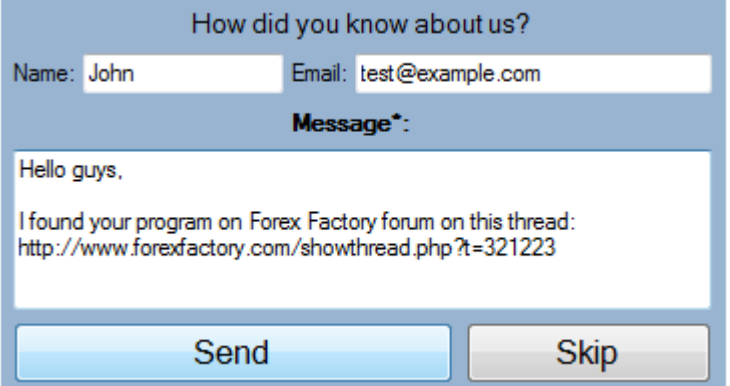

Please describe how did you know about us and our program. It is very important for us.

If you don't want to share this information, than press "Skip".

After that, the program performs its first run, and according to your system, it takes less that 1 minute.

6) Please specify your Forex Tester version for work.

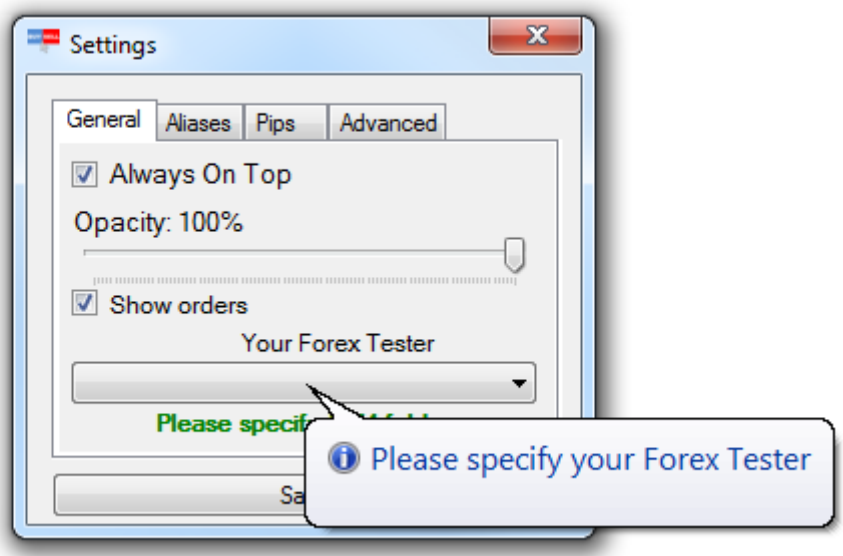

7) After that, click "Save" to continue.

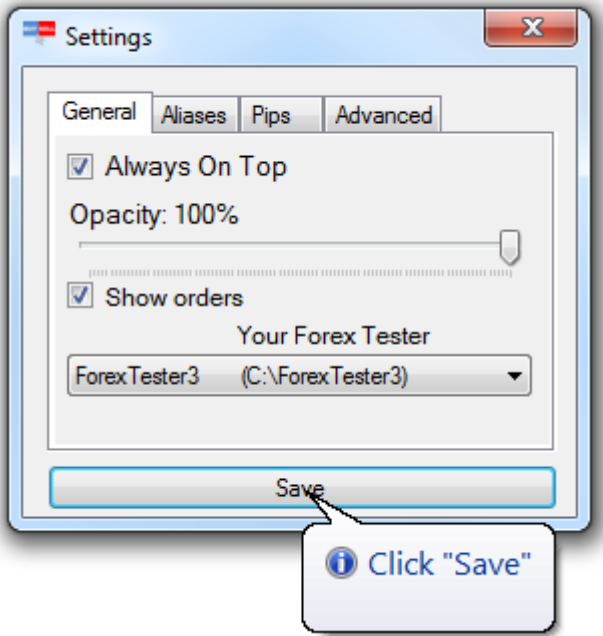

8) When the program is lunched, you will see the main window of program:

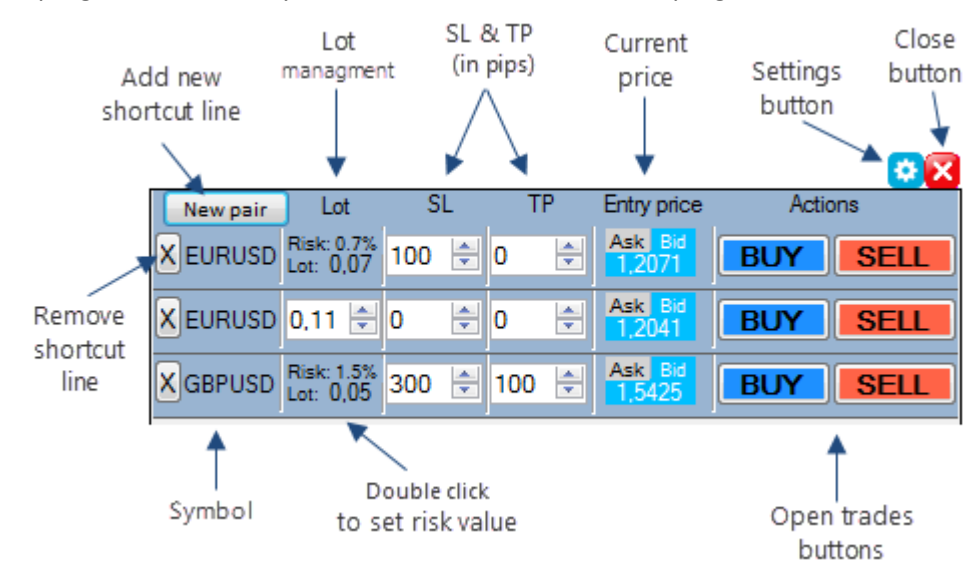

9) Now you can work with program!

Also you can configure some other options:

- If you check "**Always On Top**" mode then the program will be shown "above" all other windows even when it does not have focus.

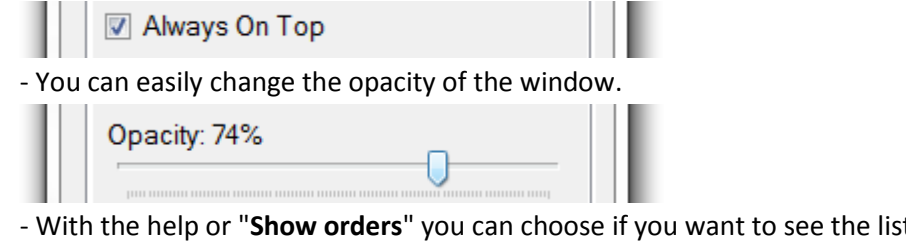

t of orders in the compact view:

Show orders

**Important:** you can only see the list of orders if your terminal is running at the moment and some orders are opened.

- 10) The basic parameters are already set up. Click on the **"Save"** button and the program will redirect you to the main window. You can drag program's window to any position on your screen, just grab the window at any point (except buttons and text boxes) and carry it to the desired place.
- 11) If you need to close the program or adjust settings then please right click at any point of the program's window and choose an appropriate item from the context menu.
- 12) To add new "settings block" press "**New pair**" button.

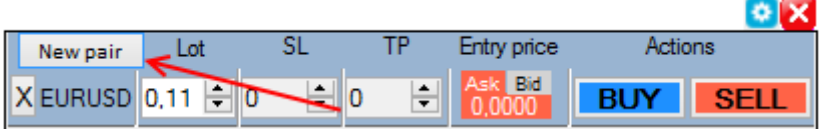

In open window You can chose either a market order

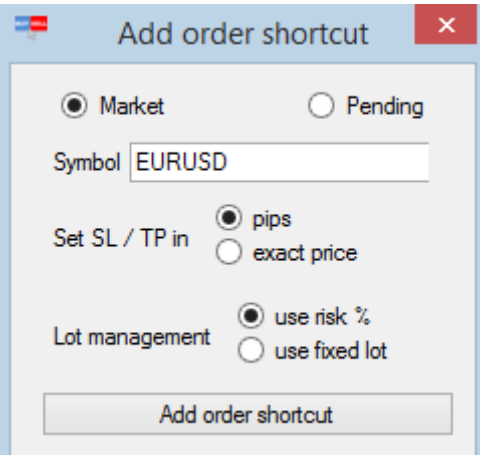

## or a pending order

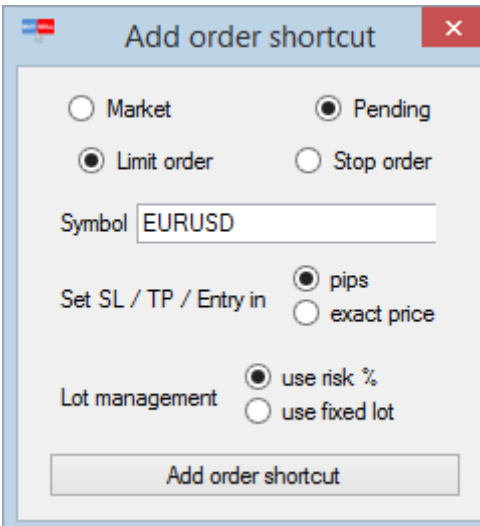

## These settings allow:

To select the way how SL and TP will be set ("pips" or "exact price" options)

If you pick the "pips" option? Than while placing SL and TP, the program will be use the blocks, in which values will be displayed in pips with the help of the counter.

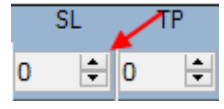

If you will pick the "exact price" option, than while placing SL and TP , the program will use the blocks, in which the price will be entered be the exact value.

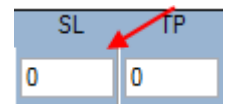

There is an option that allows setting the fixed lot

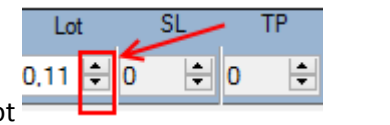

 $||\div||$  | 932  $||\div||$ 

376

or the lot that will be calculate as a risk percentage  $\overline{X}$  EURUSD Risk: 1%<br>Lot: 0,1

Set up the required settings and click the **"Add the order shortcut"** button.

13) To change the currency of the block double-click on its name, type a new name and press "**Set Currency**"

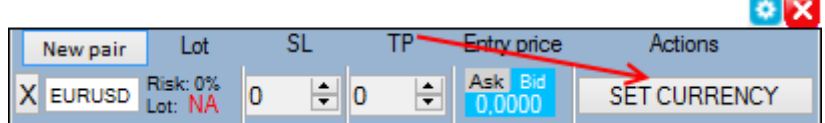

14) To change the lot size of the new order you need to click on the up/down arrows. This will alter the value at 0.01 per each click

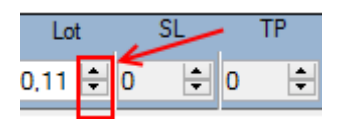

The lot size can be entered manually with the help of the keyboard as well.

- 15) If **StopLoss** or **TakeProfit** is empty or equal to zero, then new order will be opened without **StopLoss** or **TakeProfit** levels
- 16) To open a new order just press "**BUY**" or "**SELL**" button, if your Forex Tester is not launched then ForesSpeedUp will launch it to open the order.

Please make sure that Strategies are enabled and your test is working (you can see moving price).

To delete any setting block it is required to click on the button to the left.

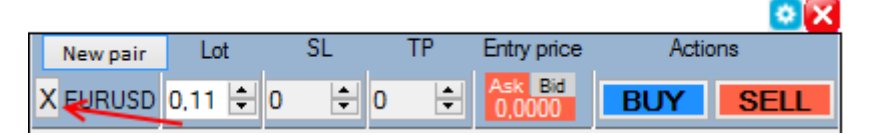

17) The program has the compact list of the opened orders. First column shows the alias (short name) of the symbol (You can change aliases in settings

windows, on the "Aliases" tab).

Second column shows number of the order.

Third column shows lot of the order.

Fourth column shows StopLoss of the order.

Fifth column shows TakeProfit of the order.

Sixth column shows open time (also in tooltip you can see date) of the order.

Seventh column shows current profit of order.

Eighth column contains the button which allows to close this order.

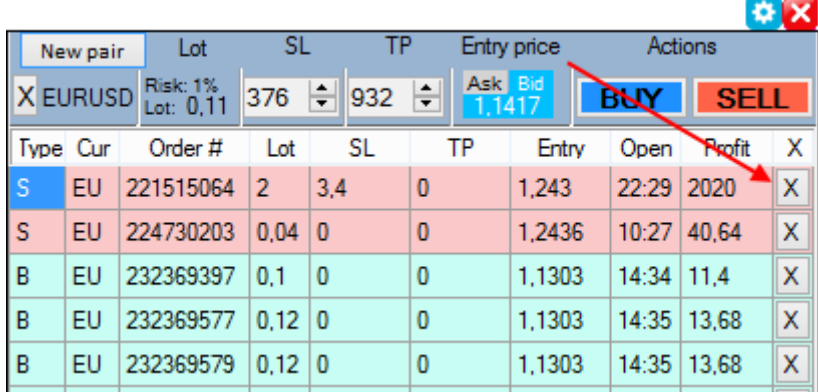

**Important:** If your order is long (buy) then order's row is shown in aquamarine, if the order is short (sell) then the row will have pink color.